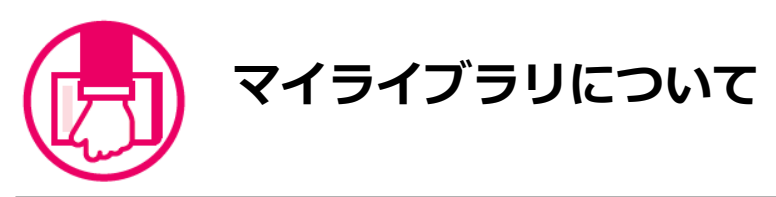

マイライブラリは、昭和女子大学図書館のサービスをweb上で利用する際の個人専用のページです。 学外からでもアクセスできます。貸出状況のチェック、貸出中の資料の予約、借りている資料の返却予定日の延長、借り た資料の履歴閲覧ができます。

また、学外からアクセス可能なデータベースもあります。

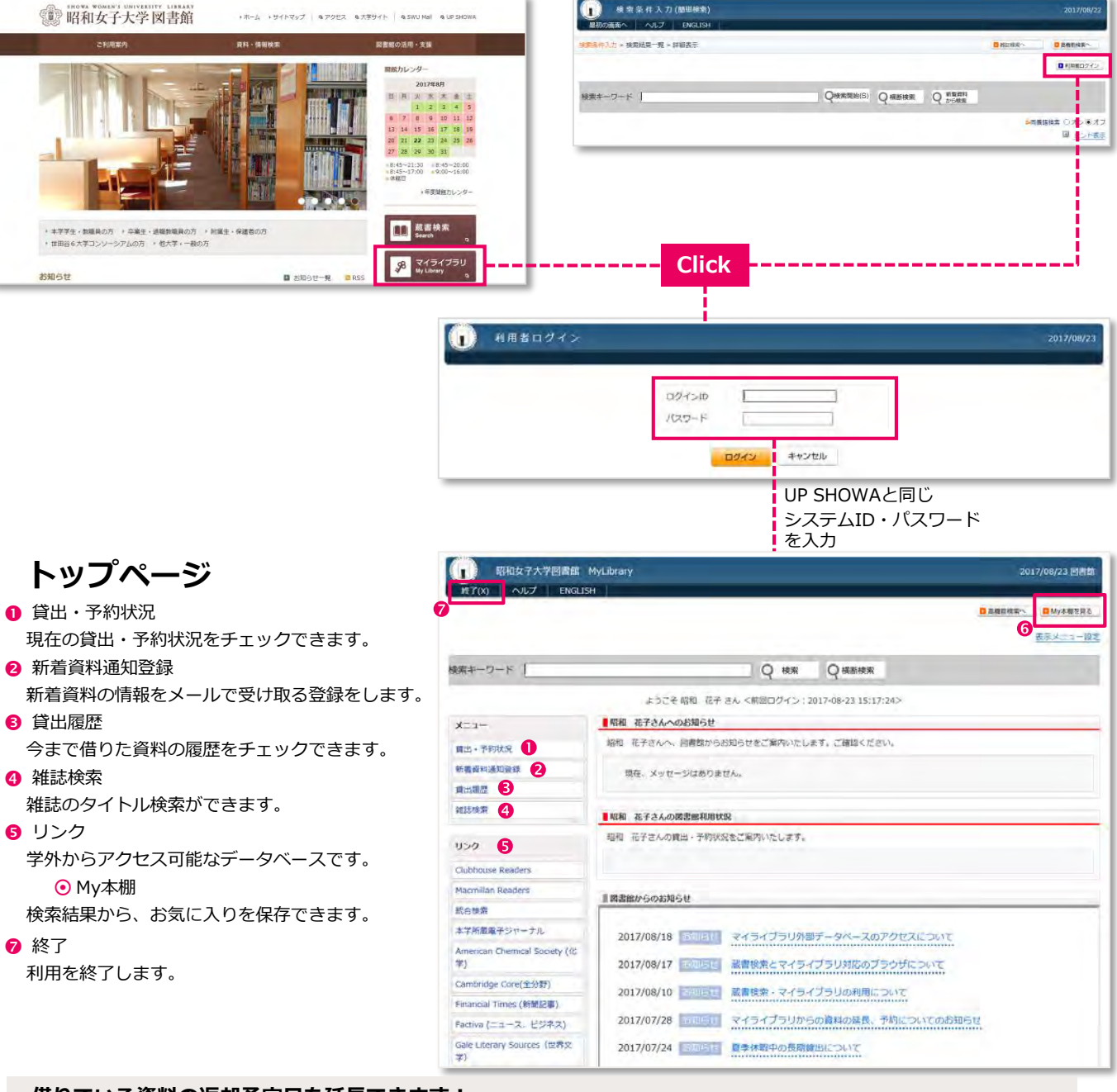

# **借りている資料の返却予定日を延長できます!**

**①** 「貸出・予約状況」をクリックします。

**②** 延長したい資料の「更新」ボタンをクリックします。

**※長期休暇期間中や、延滞、予約がついているときは、延長できません。**

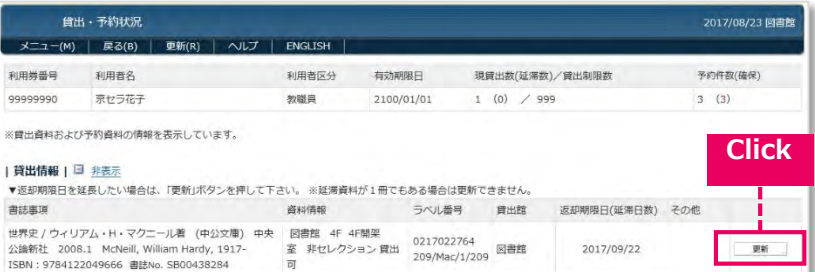

### **貸出中資料の予約ができます!**

検索した結果、貸出中になっている本は、予約ボタンが表示されます。

**①** 「予約する」ボタンをクリックして予約利用者ログイン画面からマイライブラリにログインします。

- **②** 予約画面で内容を確認して「予約登録」ボタンをクリックします。
- 「予約を受付けました」というメッセージが表示されます。

#### **※「予約登録」ボタンをおして登録しないと、予約受付にはなりません。**

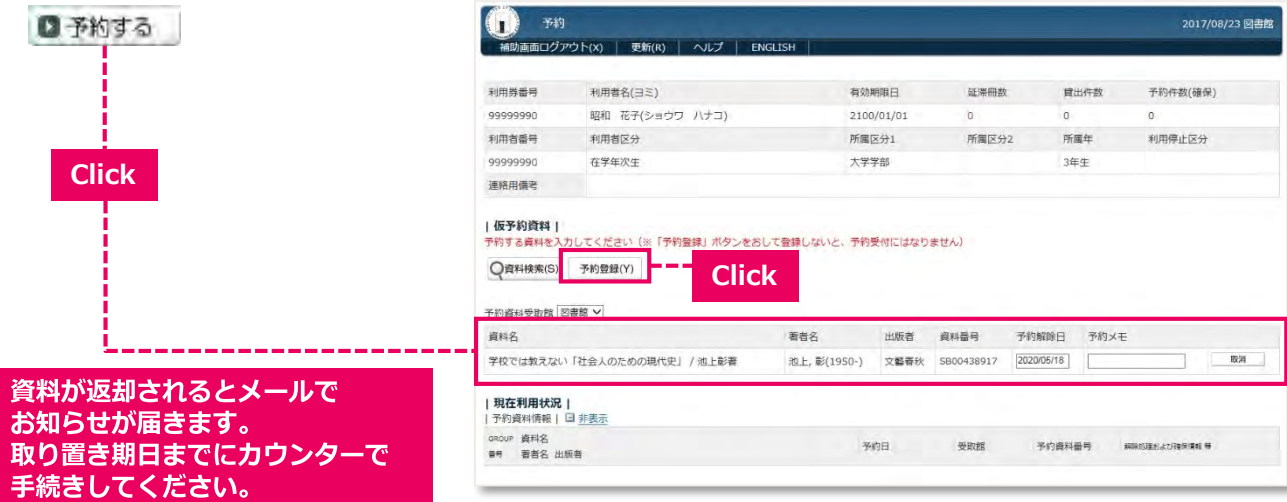

## **検索したお気に入りの資料の情報を保存しておくことができます!**

- **①** 本学蔵書検索の結果から、お気に入りの資料が見つかったら「My本棚へ」ボタンをクリックします。
- ② My本棚の内容を確認する場合は、画面右上の「My本棚を見る」をクリックします。
- ③ My本棚の資料にチェックを入れて「出力」ボタンを押すと、ファイル出力、メール送信、印刷することができます。

## **※マイライブラリにログインして検索した場合のみ、「My本棚へ」のボタンが表示されます。**

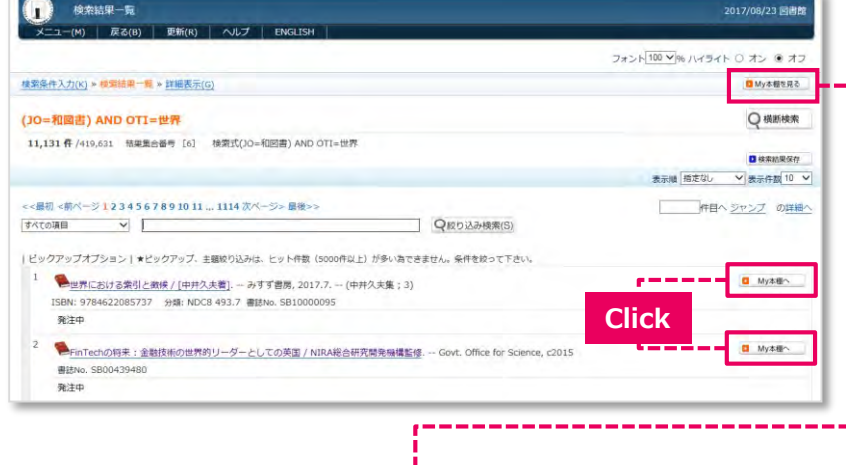

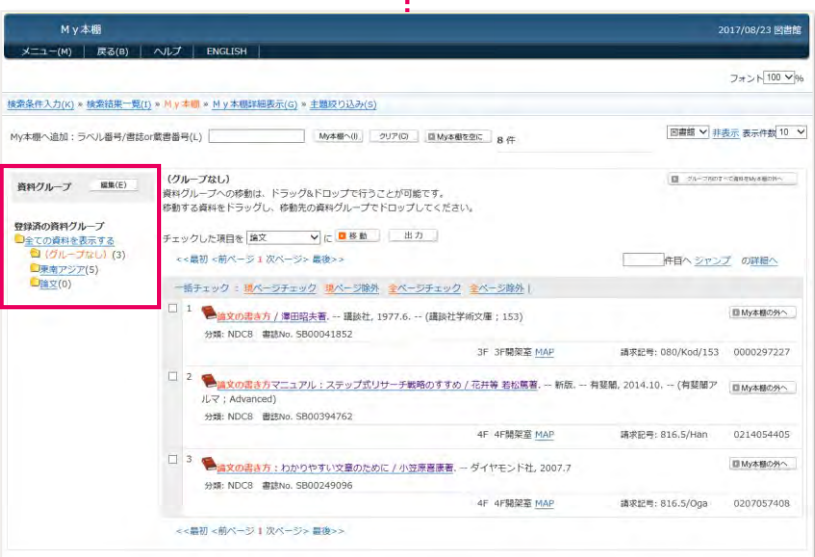

My本棚に登録した資料は グループに分けて管理できます。

終了するときは、画面左上の 終了(X) をクリックして画面を閉じましょう。